# *Manual Uninstall Instructions SuperPrint 4.01 in Windows 3.11*

#### **Before you begin...**

The preferred method for removing SuperPrint 4.01 is to use the automatic Uninstall utility whose icon is located in the SuperPrint 4 group. If you have installed any ZScript printers in Masquerade, open Masquerade and choose the Reset button to remove these printers and related files before running Uninstall. The following instructions should be used only if the automatic Uninstall fails.

# *Manual Uninstall*

These are the main steps in removing SuperPrint 4.01 manually:

- 1. Remove ZScript printers from Masquerade (if applicable).
- 2. Remove SuperPrint icons.
- 3. Delete SuperPrint files from your hard drive. You will have to Exit Windows and restart in DOS to gain permission to delete several of these files.
- 4. Edit the WIN.INI file to remove references to SuperPrint.
- 5. Restart Windows

# *Remove ZScript printers from Masquerade*

If you have installed any ZScript printers in Masquerade, you will need to open Masquerade and choose the **Reset** button to remove them.

## *Program Manager*

In Program Manager, open the StartUp menu, select the ZPSD icon and delete it. Also, delete the SuperPrint Group and remove any icons pertinent to SuperPrint.

# *Delete SuperPrint files from your hard drive (requires exit to DOS)*

The following information assumes SuperPrint is installed in C:\SuperPrn directory and Windows 3.11 is installed in C:\Windows. If your configuration differs, please adjust as needed. You will need to exit Windows to obtain permission to remove several of the files listed below.

- 1. Begin by removing the directory **C:\SuperPrn** and all of its files.
- 2. Remove the file ZREG32.INI from the **Windows** directory.

3. Remove the following files from the **Windows\System** directory.

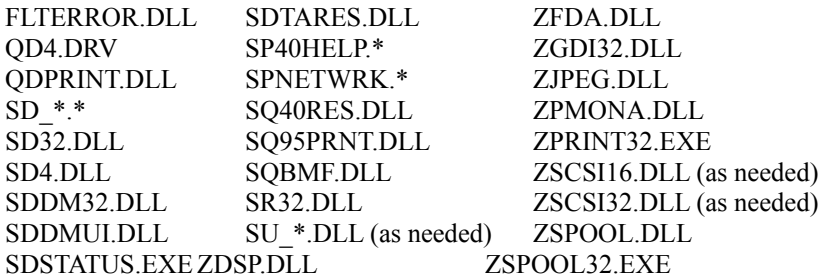

# *Edit the WIN.INI file*

Open the Windows\WIN.INI file. If you have Shared a printer, you will need to remove *ZSpool32* from the LOAD= line.

Remove or remark out lines in the **Devices**, **PrinterPorts** and **Sounds** sections as follows:

#### **[devices]**

Printer Driver Name(s) (Z)=QD4,LPT2:

## **[PrinterPorts]**

Printer Driver Name(s) (Z)=QD4,LPT2:,15,45

#### **[Sounds]**

SQ\_Exit=C:\SuperPrn\WAV\LEAVING.WAV,SuperQueue Exit

SQ\_JobComplete=C:\SuperPrn\WAV\JOBCOM.WAV,SuperQueue Job Complete

SQ\_JobError=C:\SuperPrn\WAV\JOB\_ERR.WAV,SuperQueue Job Error

SQ\_NetworkError=C:\SuperPrn\WAV\NET\_ERR.WAV,SuperQueue Network Error

SQ\_PaperOut=C:\SuperPrn\WAV\OUTPAPER.WAV,SuperQueue Paper Out

SQ\_PrinterError=C:\SuperPrn\WAV\PRN\_ERR.WAV,SuperQueue Printer Error

SQ\_PrinterJam=C:\SuperPrn\WAV\PRN\_JAM.WAV,SuperQueue Printer Jam

SQ\_PrinterOffline=C:\SuperPrn\WAV\OFF\_LINE.WAV,SuperQueue Printer Offline

SQ\_Start=C:\SuperPrn\WAV\WELCOME.WAV,SuperQueue Start

#### *Restart Windows*